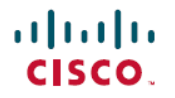

改訂:**2024** 年 **4** 月 **1** 日

# **Cisco NX-OS** のパスワード回復手順

# **Cisco NX-OS** のパスワード回復手順

このドキュメントでは、Cisco NX-OS で動作するデバイスのコンソール ポートから忘失した管理者パスワードを回復 する手順について説明します。

Cisco NX-OS ソフトウェアは、Cisco SAN-OS ソフトウェアに基づくデータセンター クラスのオペレーティング システ ムです。CiscoNX-OSソフトウェアは、データセンターのルーティング、スイッチング、およびストレージネットワー キングの要件を満たし、Cisco IOS ソフトウェアと同様の Extensible Markup Language (XML) インターフェイスとコマ ンドライン インターフェイス(CLI)を提供します。

このマニュアルの構成は、次のとおりです。

## 前提条件

ここでは、リカバリ手順を実行するための前提条件について説明します。内容は次のとおりです。

- 要 件
- 表記法

### 要 件

2つのスーパーバイザモジュールを搭載したデバイスの場合は、回復手順の完了後にアクティブモジュールになるスー パーバイザモジュールでパスワード回復手順を実行する必要があります。他方のスーパーバイザモジュールがアクティ ブにならないようにするには、次の作業のいずれかを実行します。

- 他方のスーパーバイザ モジュールをシャーシから取り外します。
- 回復手順が完了するまで、他方のスーパーバイザ モジュールのコンソール プロンプトを次の 2 つのプロンプトの いずれかに変更します。
	- loader >
	- switch(boot) #

これらのプロンプトの詳細については、お使いのデバイスのマニュアルを参照してください。

#### 表記法

マニュアルの表記法の詳細については、『 *Cisco* テクニカル ヒントの表記法』 ([http://www.cisco.com/application/pdf/paws/17016/techtip\\_conventions.pdf](https://www.cisco.com/application/pdf/paws/17016/techtip_conventions.pdf))を参照して ください。

## ネットワーク管理者パスワードの回復

次のいずれかの方法で、ネットワーク管理者パスワードを回復できます。

- network admin 権限を持つユーザ名で CLI から回復する
- デバイスの電源を再投入する

このセクションは、次のトピックで構成されています。

- network-admin 権限での CLI の使用 (2 ページ)
- デバイスの電源の再投入 (2 ページ)

## **network-admin** 権限での **CLI** の使用

ネットワーク管理者権限でコマンド ライン インターフェイス(CLI)を使用するには、次の手順を実行します。

ステップ **1** ユーザー名に network admin 権限があるかどうかを確認します。

```
switch# show user-account
user:admin
this user account has no expiry date
roles:network-admin
```
user:dbgusr this user account has no expiry date **roles:network-admin** network-operator

ステップ **2** ユーザー名に network admin 権限がある場合は、新しいネットワーク管理者パスワードを割り当てます。

```
switch# configure terminal
switch(config)# username admin password <new password>
switch(config)# exit
switch#
```
ステップ **3** 設定を保存します。

switch# copy running-config startup-config

## デバイスの電源の再投入

network-admin 権限のあるデバイス上でセッションを開始できない場合は、以下の 2 つの補油法により、デバイスの電 源を再投入してネットワーク管理者パスワードを回復することができます。

 $\wedge$ 

パスワード回復手順を実行すると、デバイス上のすべてのトラフィックが中断されます。デバイスとの接続はす べて 2 ~ 3 分間切断されます。 注意

- •管理インターフェイスとの Telnet またはセキュア シェル (SSH) セッションから管理者パスワードを回復 することはできません。ローカル コンソール接続を使用できる必要があります。また、スーパーバイザ モ ジュールで接続管理プロセッサ(CMP)をサポートする Cisco Nexus 7000 シリーズ スイッチなどの Cisco NX-OS デバイスの場合、CMP 管理インターフェイスを使用して管理者パスワードを回復することはできま せん。 (注)
	- パスワードの回復によって更新されるのは、ローカル ユーザ データベース内の新しい管理者パスワードの みです。リモート AAA サーバのパスワードは更新されません。新しいパスワードは、ローカル認証がイ ネーブルの場合にのみ有効になり、リモート認証の場合は有効になりません。パスワードが回復すると、コ ンソールからのログインに対するローカル認証がイネーブルになり、管理ユーザはコンソールから新しいパ スワードでログインできるようになります。

### 方法 **1**

スイッチの電源を再投入して、ネットワーク管理者パスワードを回復するには、次の手順を実行します。

- ステップ **1** アクティブなスーパーバイザ モジュールのコンソール ポートで端末セッションを確立します。
	- US キーマップ以外のキーマップを使用している場合は、ブレイク シーケンスの生成のため に必要なキー シーケンスを押しても動作しない可能性があります。この場合、ご使用の端末 をUSキーマップに設定することを推奨します。キーボードマッピングのため、Ctrl-CをCtrl-] (右の角括弧)の代わりに入力できます。 (注)
- ステップ **2** SSH またはターミナル エミュレータを使用してコンソール ポートにアクセスする場合、または Cisco NX-OS リリース 4.0(0)N1(2a) 以前のリリースを実行している Cisco Nexus 5000 シリーズ スイッチでパス ワードを回復する場合は、ステップ ステップ 6 (3 ページ)に進みます。
- ステップ **3** Telnetを使用してコンソールポートにアクセスする場合、Ctrl-CをCtrl-](右の角括弧)を押して、Telnet エスケープ シーケンスと競合しないようにします。

switch login: **Ctrl-]**

Cisco NX-OSログインプロンプトがそのままの状態で、Telnetプロンプトが表示されない場合は、ステッ プ ステップ 6 (3 ページ) に進みます。

ステップ **4** Telnet プロンプトが表示される場合は、Telnet エスケープ シーケンスを **Ctrl-]**(右角カッコ)以外の文字 シーケンスに変更します。以下の例は、Microsoft Telnet で **Ctrl+\** をエスケープ キー シーケンスとして設 定する例を示します。

```
telnet> set escape ^\
Escape Character is 'CTRL+\'
```
ステップ **5 Enter** を 1 回または複数回押して Cisco NX-OS ログイン プロンプトに戻ります。

telnet> **<Enter>** switch login:

ステップ **6** デバイスの電源を一度切ってから再投入します。

ステップ **7** デバイスが Cisco NX-OS ソフトウェアのブート シーケンスを開始したときに **Ctrl-]**(右の角括弧) を押 して、switch(boot)# プロンプト モードを開始します。システム イメージがロードされていることを確 認したら、 **Ctrl+]**(右角カッコ) を押す必要があります。

> Executing Mod 1 2 SEEPROM Test....done Mod 1 2 Post Completed Successfully Mod 3 Post Completed Successfully POST is completed

...

Checking all filesystems....r. done. **Ctrl-]** switch(boot)#

ステップ **8** ネットワーク管理者パスワードをリセットします。

switch(boot)# **configure terminal** switch(boot-config)# admin-password <new password> WARNING! Remote Authentication for login through console has been disabled switch(boot-config)# **exit** switch(boot)#

ステップ **9** bootflash: の内容を表示して、Cisco NX-OS ソフトウェア イメージ ファイルを見つけます。 switch(boot)# **dir bootflash:**

ステップ **10** Cisco NX-OS システム ソフトウェア イメージをロードします。

次の例では、システム イメージ ファイル名は nx-os.binです。

switch(boot) # **load bootflash:nx-os.bin**

ステップ **11** 新しい管理者パスワードを使用してデバイスにログインします。

switch login: **admin** Password: <new password>

実行コンフィギュレーションにより、コンソールからのログインに対してローカル認証がイネーブルに なっていることが示されます。新しいパスワードを今後のログインでも有効にするため、実行構成は変 更しないでください。AAAサーバ上で設定した管理者パスワードを再設定して記憶したら、リモート認 証をイネーブルにできます。

switch# **show running-config aaa** !Command: show running-config aaa !Time: Fri Feb 5 02:39:23 2010

version 5.0(2) logging level aaa 5 aaa authentication login ascii-authentication

ステップ12 新しいパスワードを再設定して、簡易ネットワーク管理プロトコル (SNMP) パスワードとしても使用で きるようにします。

> switch# **configure terminal** switch(config)# **username admin password** *<new password>* switch(config)# **exit** switch#

ステップ **13** 必要に応じて、前に取り外したスタンバイ スーパーバイザ モジュールをシャーシに取り付けます。

ステップ **14** 必要に応じて、スタンバイ スーパーバイザ モジュールで Cisco NX-OS キックスタート イメージを起動 します。 次の例では、キックスタート イメージのファイル名は nx-os\_kickstart.binです。

loader# boot bootflash:nx-os\_kickstart.bin

ステップ **15** 必要に応じて、スタンバイ スーパーバイザ モジュールで Cisco NX-OS システム ソフトウェアを読み込 みます。

次の例では、システム イメージ ファイル名は nx-os.binです。

switch(boot)# load bootflash:nx-os.bin

ステップ **16** 設定を保存します。

switch# **copy running-config startup-config**

## 方法 **2**

デバイスの電源を再投入してネットワーク管理者パスワードを再設定できます。

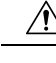

この手順を実行すると、デバイス上のすべてのトラフィックが中断されます。デバイスとの接続はすべて2~3 分間切断されます。 注意

- 管理インターフェイスとの Telnet または SSH セッションから管理者パスワードを回復することはできませ ん。ローカル コンソール接続を使用できる必要があります。また、スーパーバイザ モジュールで接続管理 プロセッサ(CMP)をサポートする Cisco Nexus 7000 シリーズ スイッチなどの Cisco NX-OS デバイスの場 合、CMP 管理インターフェイスを使用して管理者パスワードを回復することはできません。 (注)
	- パスワードの回復によって更新されるのは、ローカル ユーザ データベース内の新しい管理者パスワードの みです。リモート AAA サーバのパスワードは更新されません。新しいパスワードは、ローカル認証がイ ネーブルの場合にのみ有効になり、リモート認証の場合は有効になりません。パスワードが回復すると、コ ンソールからのログインに対するローカル認証がイネーブルになり、管理ユーザはコンソールから新しいパ スワードでログインできるようになります。

デバイスの電源を再投入して、ネットワーク管理者パスワードを回復するには、次の手順を実行します。

ステップ **1** アクティブなスーパーバイザ モジュールのコンソール ポートで端末セッションを確立します。

- ステップ **2** reload コマンドを使用して、デバイスをリロードしてローダ プロンプトを表示します。次のメッセージが 表示されたら、**Ctrl-C** を押す必要があります。
	- Cisco NX-OS 4.0(0)N1(2a) 以前のリリースを実行する Cisco Nexus 5000 シリーズ スイッチでは、 **Ctrl+ C** の代わりに **Ctrl+R**(**Ctrl+Shift+R**)を使用します。 (注)

キックスタート イメージのブート: bootflash:/n7000-s1-kickstart.x.x.x.bin....

Cisco Nexus 7000 シリーズ スイッチの場合、スイッチの起動時に **Ctrl+C** を押してキックスター トイメージのロードを停止する必要があります。CiscoNexus 5000シリーズスイッチの場合は、 **Ctrl+R**(**Ctrl+Shift+R**)を押す必要があります。 (注)

```
switch# reload
This command will reboot the system. (y/n)? [n] Y
2011 Feb 1 13:09:56 switch %$ VDC-1 %$ %PLATFORM-2-PFM_SYSTEM_RESET: Manual system restart from
Command Line Interface
writing reset reason 9,
..
..
GNU GRUB version 0.97
Autobooting bootflash:/n7000-s1-kickstart.x.x.x.bin bootflash:/n...
Filesystem type is ext2fs, partition type 0x83
Booting kickstart image: bootflash:/n7000-s1-kickstart.x.x.x.bin....(----> Press Ctrl + C)
....Aborting Image Boot
GNU GRUB version 0.97
```
Loader Version 3.22.0

loader>

ステップ **3** 次のコマンドを入力して Enter を押します。

loader> cmdline recoverymode=1

ステップ **4** スイッチ ブート プロンプトに到達するには、キックスタート イメージだけでデバイスを再起動します。

```
loader> boot n7000-s1-kickstart.x.x.x.x.bin
Filesystem type is ext2fs, partition type 0x83
Booting kickstart image: n7000-s1-kickstart.5.1.2.gbin....
...............................................................................
.....................Image verification OK
..
..
Lesser General Public License (LGPL) Version 2.1. A copy of each
such license is available at
http://www.opensource.org/licenses/gpl-2.0.php and
http://www.opensource.org/licenses/lgpl-2.1.php
switch(boot)#
```
ステップ **5** 「方法 1[」セクションで](https://www.cisco.com/c/en/us/td/docs/switches/datacenter/sw/password_recovery/b_nx_os_pwr/nx_os_pw.html#47798)説明されているステップ 8 ~ 16 に従って、ネットワーク管理者パスワードをリ セットします。

# ローダーからの回復 **>** プロンプト

**help** コマンドを使用して、ローダー > プロンプトでこのプロンプトで使用可能なコマンドのリストを表示するか、その リスト内の特定のコマンドに関する詳細情報を取得します。

### 始める前に

この手順は **init system** コマンドを使用して、デバイスのファイル システムを再フォーマットします。この手順を開始 する前に、コンフィギュレーション ファイルのバックアップを作成してください。

ローダー > プロンプトは、通常の switch# または switch(boot)# プロンプトとは異なります。CLI コマンド補完機能は loader >プロンプトでは機能せず、望ましくないエラーが発生する可能性があります。コマンドを表示するには、コマ ンドを正確に入力する必要があります。

ローダー > プロンプトから TFTP 経由でブートする場合は、リモート サーバ上のイメージへのフル パスを指定する必 要があります。

ステップ **1** システムのローカル IP アドレスおよびサブネット マスクを指定します。

loader> **set ip 172.21.55.213 255.255.255.224**

ステップ **2** デフォルト ゲートウェイの IP アドレスを指定します。 loader> **set gw 172.21.55.193**

ステップ **3** switch(boot)# プロンプトで、ブート プロセスが停止するように設定します。

loader> **cmdline recoverymode=1**

ステップ **4** 必要なサーバーからNX-OSイメージファイルを起動します。switch(boot)#プロンプトは、使用可能なnx-os イメージがあることを示します。

loader> **boot tftp://172.28.255.18/tftpboot/n9000-dk9.6.1.2.I1.1.bin**

- ステップ **5** NX-OS システムを入力します。
	- このコマンドを入力する前に、コンフィギュレーションファイルのバックアップが作成されて いることを確認してください。 注意

switch(boot)# **init system**

ステップ **6** NX-OS イメージ ファイルの再ロードを完了します。

switch(boot)# **reload-nxos**

## 関連資料

[Cisco.com](https://www.cisco.com) で Cisco NX-OS ソフトウェアの文書を見つけることができます。 [http://www.cisco.com/en/US/products/ps9372/tsd\\_products\\_support\\_series\\_home.html](https://www.cisco.com/en/US/products/ps9372/tsd_products_support_series_home.html) © 2000–2024 Cisco Systems, Inc. All rights reserved.

翻訳について

このドキュメントは、米国シスコ発行ドキュメントの参考和訳です。リンク情報につきましては 、日本語版掲載時点で、英語版にアップデートがあり、リンク先のページが移動/変更されている 場合がありますことをご了承ください。あくまでも参考和訳となりますので、正式な内容につい ては米国サイトのドキュメントを参照ください。